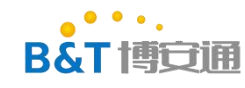

## RTL8720D 开发环境搭建

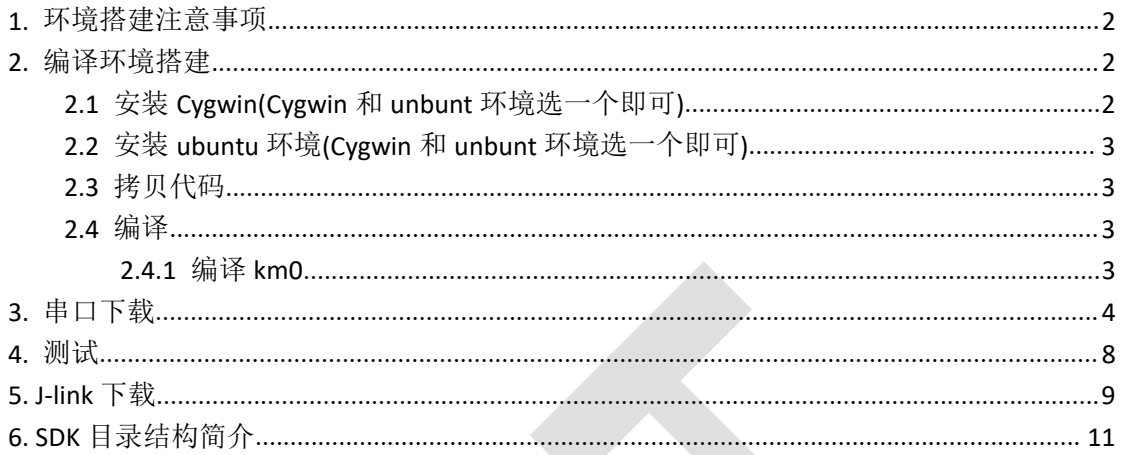

### 修改记录

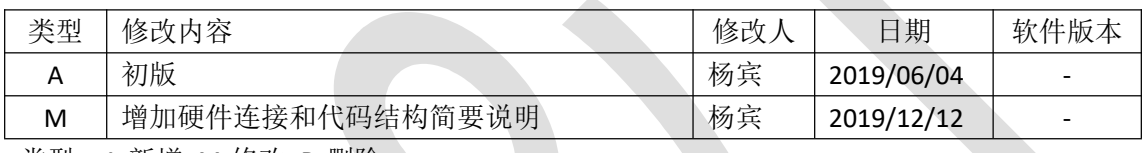

类型: A-新增 M-修改 D-删除

# <span id="page-1-0"></span>**1.** 环境搭建注意事项

**B&T博安福** 

Windows 使用 Cygwin 环境, 必须使用 Cygwin 32 位版本(64 位 windows 也要使用 32 位的 Cygwin)

<span id="page-1-1"></span>本教程开发环境使用的是 32 位的 Cygwin。

# **2.** 编译环境搭建

编译环境主要有两种,一种是 window 下的 Cvgwin 或者使用 ubuntu (测试环境使用的 ubuntu1604)环境搭建(Cygwin 搭建后实际上就是一个 linux 环境, 后续操作和 ubuntu 操作 基本一致)

### <span id="page-1-2"></span>**2.1** 安装 **Cygwin(Cygwin** 和 **unbunt** 环境选一个即可**)**

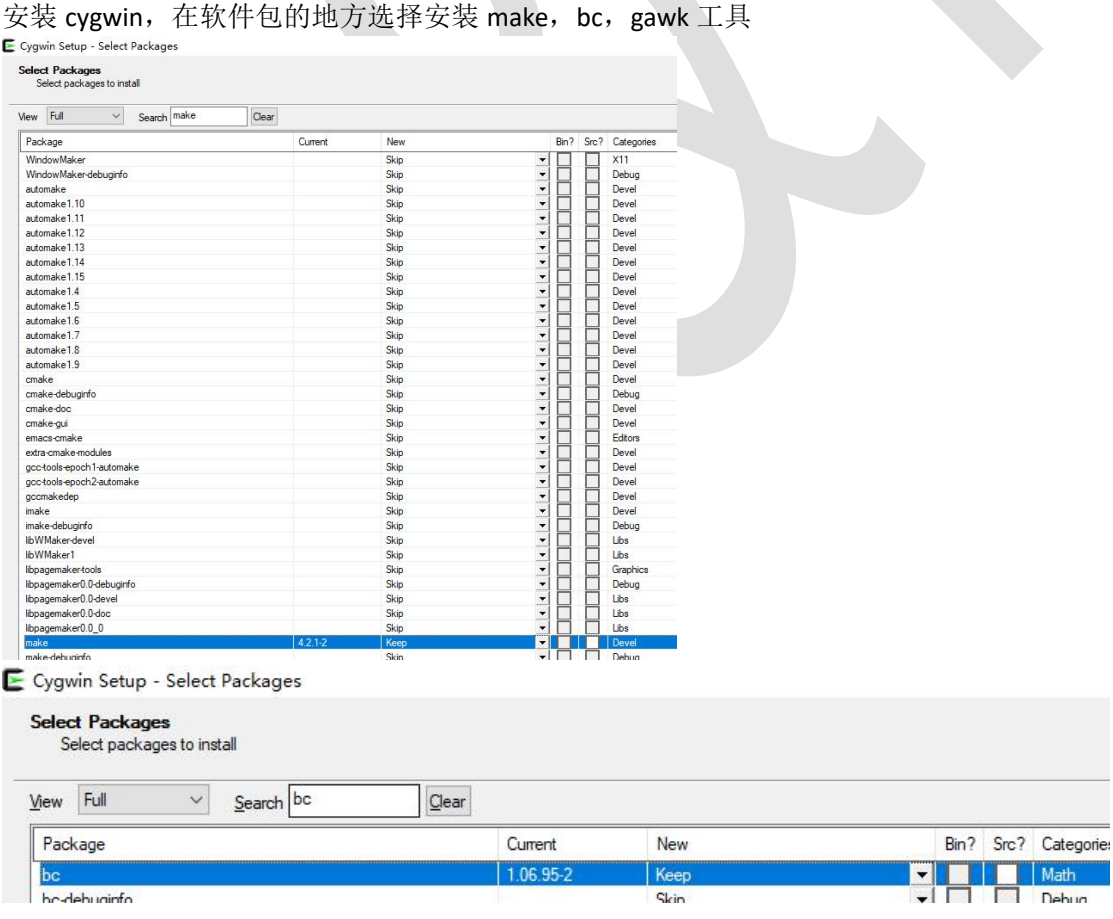

表单编号:**B&T-QR-EN-002** 版本:**B2** 保存期限:**5** 年 生效日期:**2014** 年 **7** 月 **4** 日

### 第 2 页 共 12 页

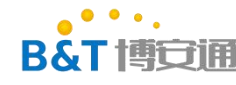

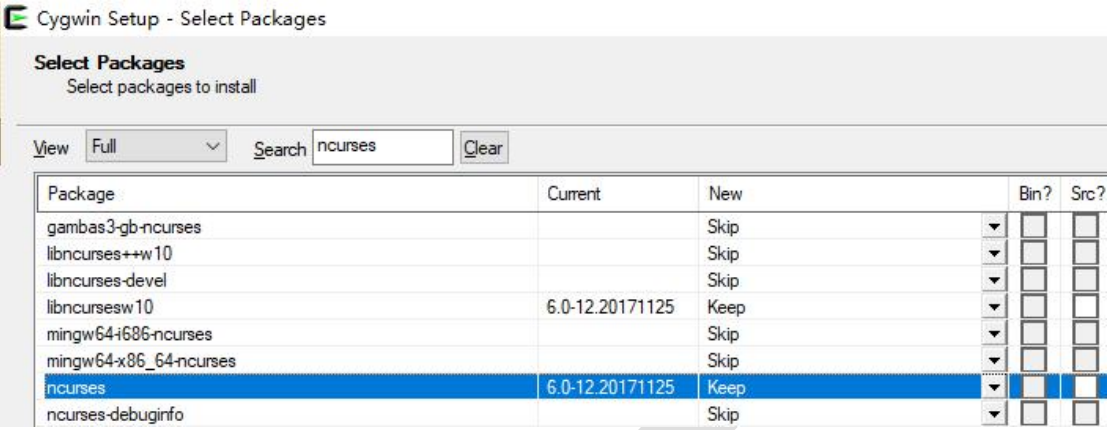

## <span id="page-2-0"></span>**2.2** 安装 **ubuntu** 环境**(Cygwin** 和 **unbunt** 环境选一个即可**)**

- (1) 安装 ubuntu 或者虚拟机(详细步骤可以参考网上教程),这里使用的是 ubuntu1604
- (2) Ubuntu 命令行执行下面的指令安装依赖包

<span id="page-2-1"></span>sudo apt-get install libc6-i386 lib32ncurses5 make bc gawk ncurses

### **2.3** 拷贝代码

<span id="page-2-2"></span>拷贝并解压 sdk 代码

### **2.4** 编译

### <span id="page-2-3"></span>**2.4.1** 编译 **km0**

进入 sdk/project/realtek\_amebaD\_cm0\_gcc\_verification 执行 make all 编译成功结果如下

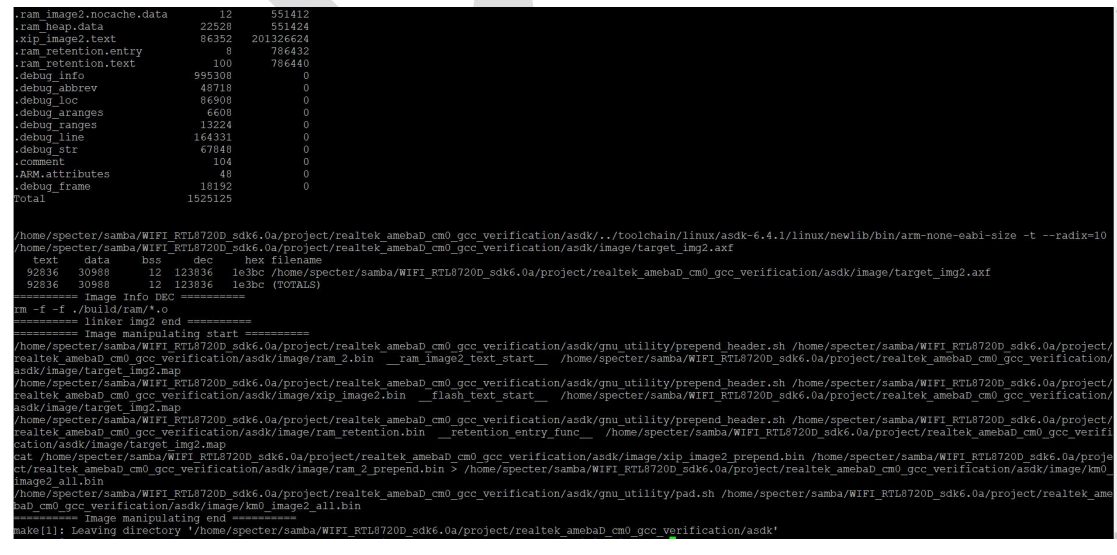

表单编号:**B&T-QR-EN-002** 版本:**B2** 保存期限:**5** 年 生效日期:**2014** 年 **7** 月 **4** 日 第 3 页 共 12 页

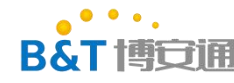

#### 生成文件在 sdk\project\realtek\_amebaD\_cm0\_gcc\_verification\asdk\image 目录下

hared (\\192.168.229.128) (Y:) > WIFI\_RTL8720D\_sdk6.0a > project > realtek\_amebaD\_cm0\_gcc\_verification > asdk > image

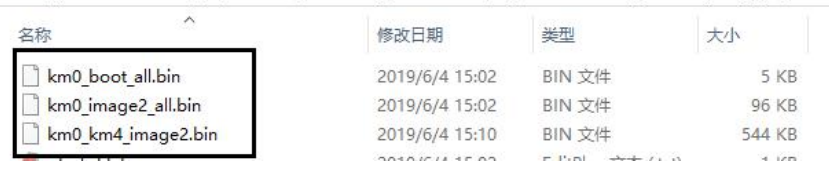

#### 2.4.2 编译 km4

进入 sdk/project/realtek\_amebaD\_cm4\_gcc\_verification 执行 make all 编译成功结果如下

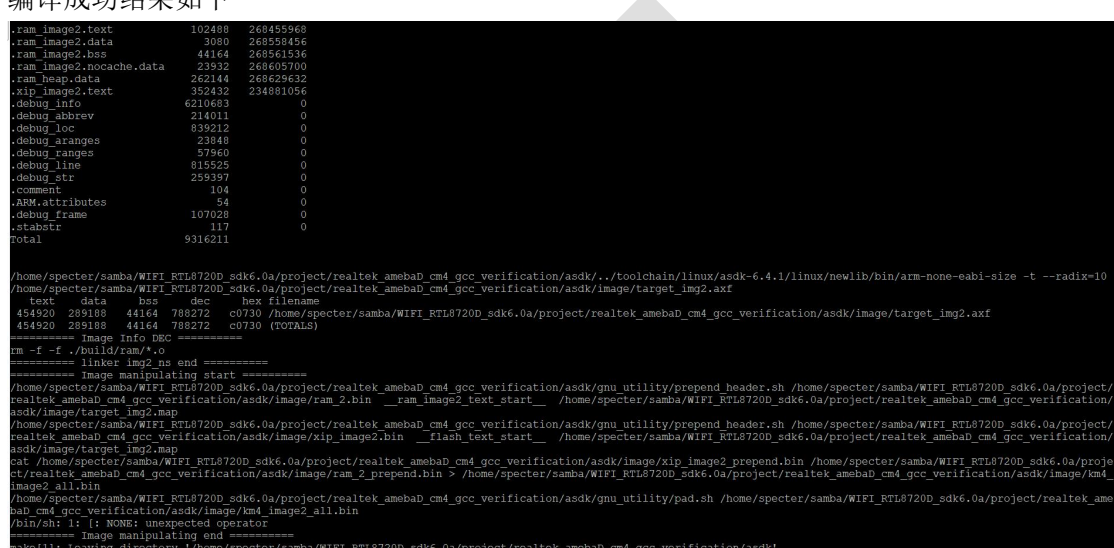

#### 生成文件在 sdk\project\realtek\_amebaD\_cm4\_gcc\_verification\asdk\image 目录下

ared (\\192.168.229.128) (Y:) > WIFI\_RTL8720D\_sdk6.0a > project > realtek\_amebaD\_cm4\_gcc\_verification > asdk > image

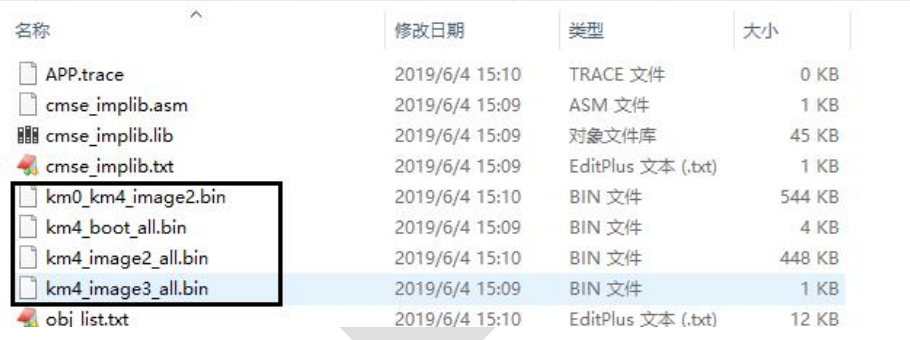

# <span id="page-3-0"></span>**3.** 串口下载

将 KM0 和 KM4 都编译完成后可以使用串口将编译好的固件下载到模块。

串口下载软件使用 sdk\tools\AmebaZ\Image\_Tool\ImageTool.exe 工具

硬件需要用 USB 转 TLL 串口连接模块的 log 串口(LOG\_TX(PA7),LOG\_RX(PA8))进行下载, 接口如下,左侧为模块,右侧为开发底板(开发底板上有两个丝印的看斜杠右侧的丝印)

#### 表单编号:**B&T-QR-EN-002** 版本:**B2** 保存期限:**5** 年 生效日期:**2014** 年 **7** 月 **4** 日

第 4 页 共 12 页

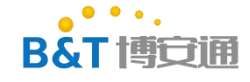

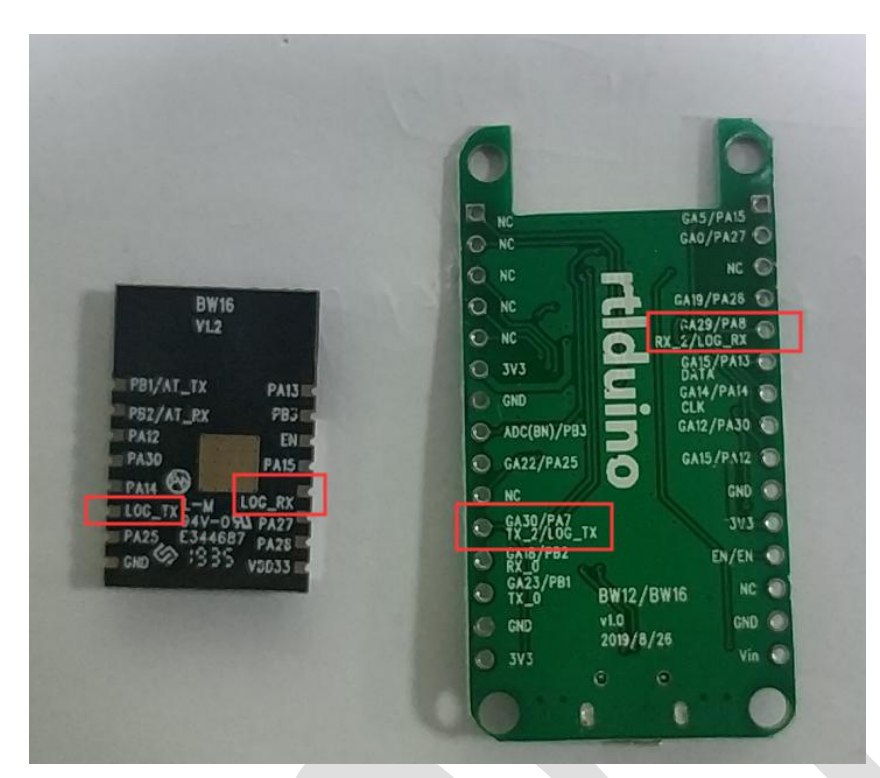

串口下载需要模块进入下载模式,进入下载模式的方法如下 如果使用开发底板

- (1) 连接好 VCC/GND 和 LOG\_TX/LOG\_RX
- (2) 按住右边的按键不要松开
- (3) 按下左边的复位按键
- (4) 松开右边的 LOG\_TX, 此时模块进入烧录模式

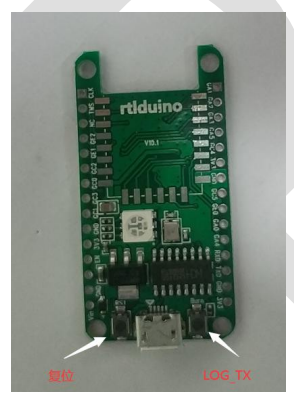

(5) 此时为了检查模块是否处于下载模式可以打开串口工具,波特率 115200,8,N,1,此时 用16进制显示,如果看到串口如下图一样,不断接收到数据,则表示进入的烧录模式,如 果模块打印正常的启动 log,这表示没有进入烧录模式,需要重复上述操作,直到进入烧录 模式。

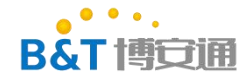

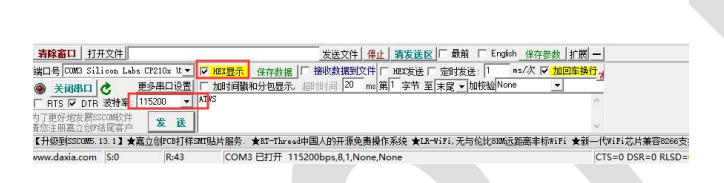

如果使用模块

(1) 首先将 LOG\_TX 用 2k 电阻下拉到地(如果不用电阻下拉部分串口会卡死导致无法同 分,部分串口无影响,串口卡死后需要松开 LOG\_TX 然后重新插拔串口)

- (2) 保持 LOG\_TX 下拉, 给模块上电或者按下复位键(丝印为 EN, 低电平触发)
- (3) 松开 LOG\_TX
- (4) 检查模块是否进入烧录模式和上面使用开发底板的方法相同
- 当模块进入下载模式之后打开烧录软件 sdk\tools\AmebaZ\Image\_Tool\ImageTool.exe
- (1) 点击 Chip Select->AmebaD(8721D) 选择芯片
- (2) 选择要烧录的文件

烧录文件有 3 个

KM0boot:

sdk\project\realtek\_amebaD\_cm0\_gcc\_verification\asdk\image\km0\_boot\_all.bin KM4boot:

sdk\project\realtek\_amebaD\_cm4\_gcc\_verification\asdk\image\km4\_boot\_all.bin KM4image:

sdk\project\realtek\_amebaD\_cm4\_gcc\_verification\asdk\image\km0\_km4\_image2.bin (3) 选择串口然后点击 OPEN 打开串口, 然后点击 download 下载

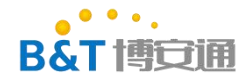

## 中山市博安通通信技术有限公司

**ZHONGSHAN B&T TECHNOLOGYCo., Ltd**

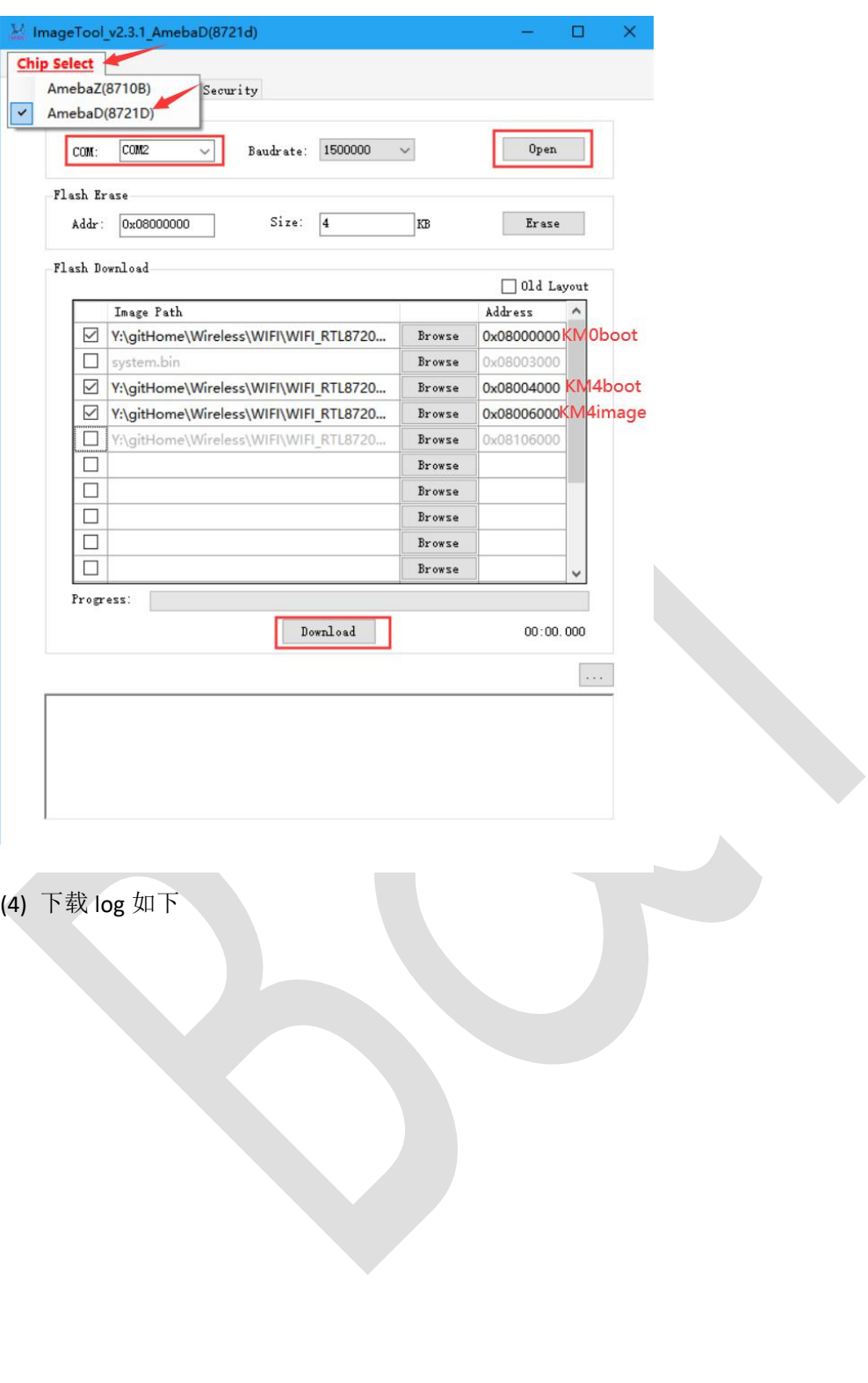

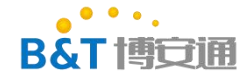

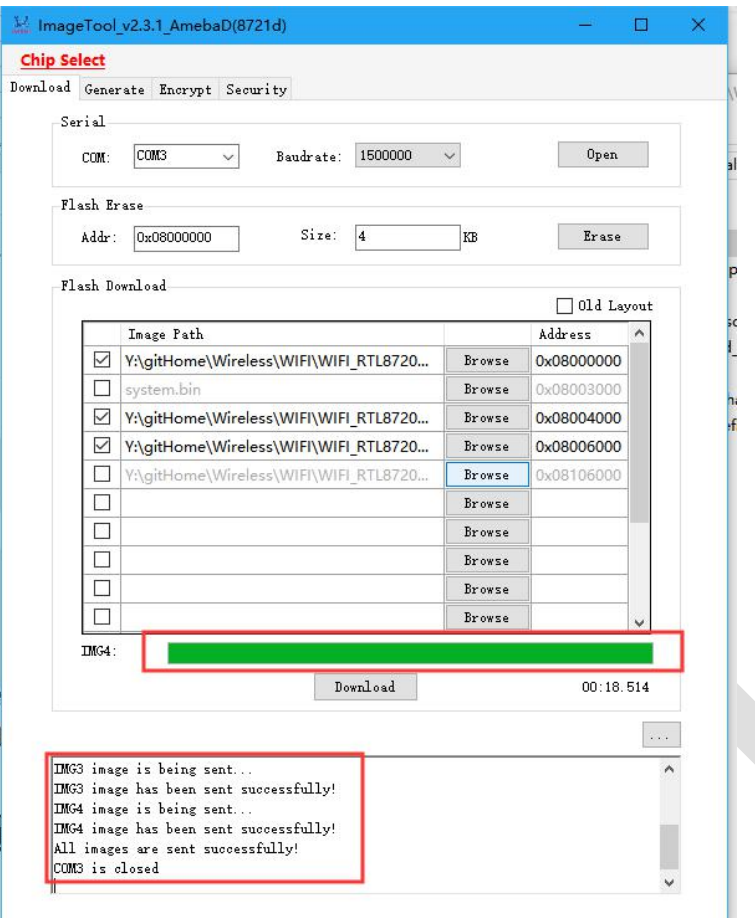

如果 log 卡死在 Uart download server has started...

这个一般是因为没有进入串口下载模式的原因,首先确认串口是否进入了串口下载 模式。

## <span id="page-7-0"></span>**4.** 测试

下载完成后接上 log 串口 (LOG\_TX,LOG\_RX, 波特率 115200) 可以正常打印 log, 测试 ATW?指令测试指令是否可以正常执行,注意 AT 指令以回车换行结束。

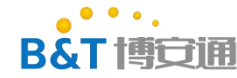

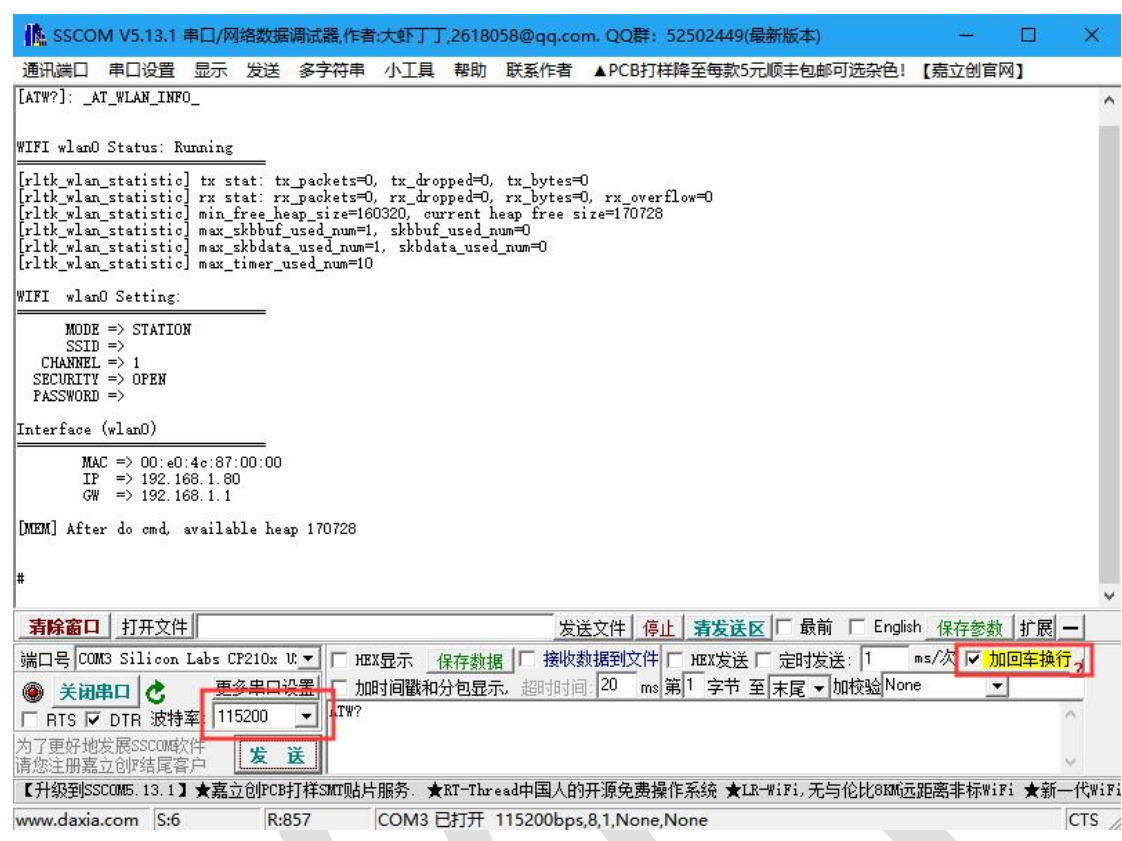

# <span id="page-8-0"></span>**5. J-link** 下载

- (1) 安装 jlink 驱动(官方驱动)
- (2) 指定 jlink 路径

修 改 sdk/project/realtek\_amebaD\_cm0\_gcc\_verification/jlink\_script/cm0\_jlink.bat 和 Sdk/project/realtek\_amebaD\_cm4\_gcc\_verification/jlink\_script/cm4\_jlink.bat 中的 jlink 路径为 自己安装的路径。

(3) 设置使用 jlink 调试

分 别 进 入 sdk/project/realtek amebaD\_cm0\_gcc\_verification 和 Sdk/project/realtek\_amebaD\_cm4\_gcc\_verification 执行 make setup GDB\_SERVER=jlink 设 置使用 jlink 为 gdb 调试工具

(4) 硬件连接将 JLINK 的 swd 接线连接好

(5) 执行 dk/project/realtek\_amebaD\_cm0\_gcc\_verification/jlink\_script/cm0\_jlink.bat 连接成功 可以看到如下结果

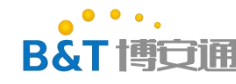

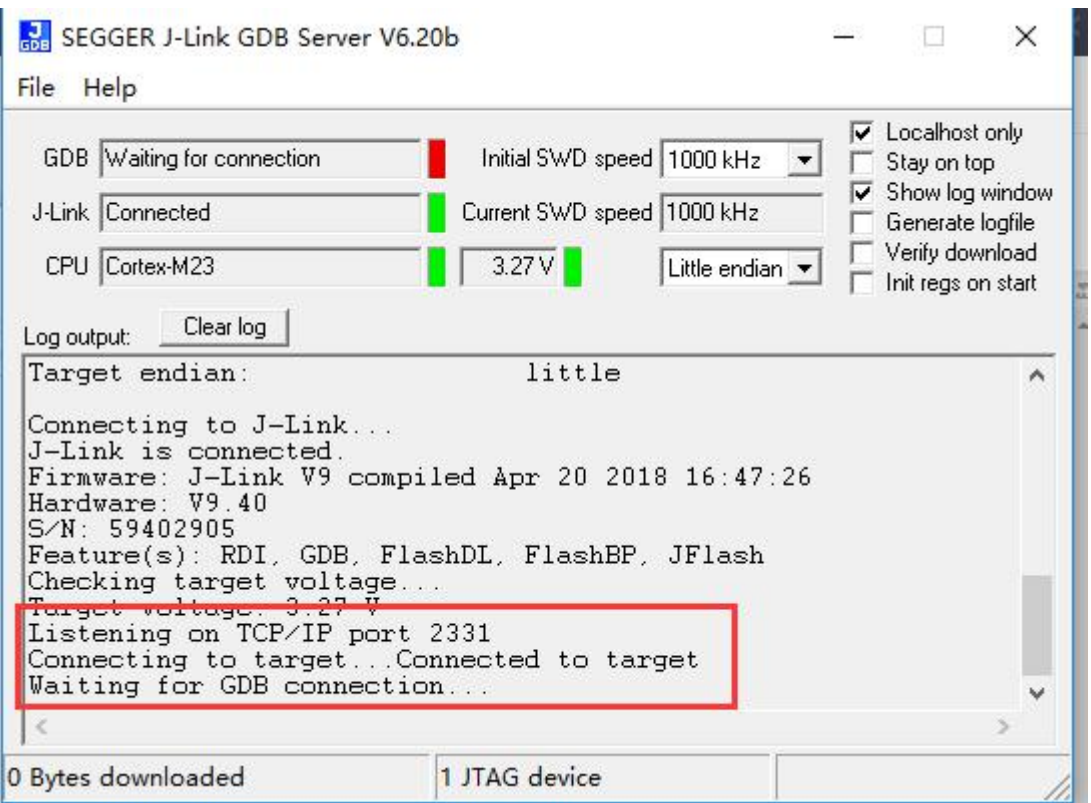

(6) 进入 sdk/project/realtek\_amebaD\_cm0\_gcc\_verification 目录执行 make flash 此时开始下 载 km0 代码, 下载成功后可以看到如下结果

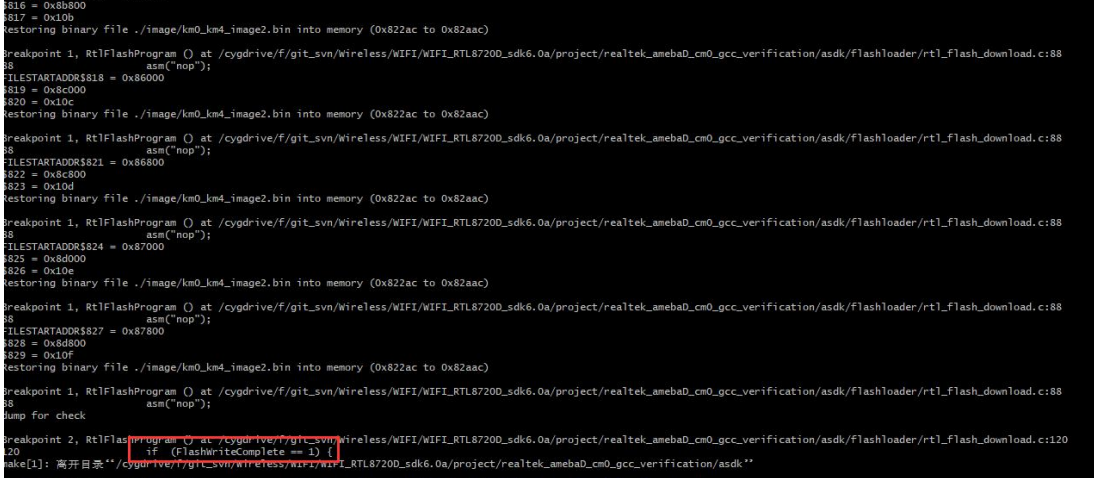

(7) 重启模块!!!注意,这里如果不重新芯片下面的 jlink server 将无法连接,出现闪退 (8) 执行 Sdk/project/realtek\_amebaD\_cm4\_gcc\_verification/jlink\_script/cm4\_jlink.bat(注意:此 时 cm0\_jlink.bat 也不能关闭, 要保持开启)

(9) 进入 Sdk/project/realtek\_amebaD\_cm4\_gcc\_verification 目录执行 make flash 此时开始下 载 km4 代码, 下载成功后可以看到如下结果

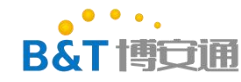

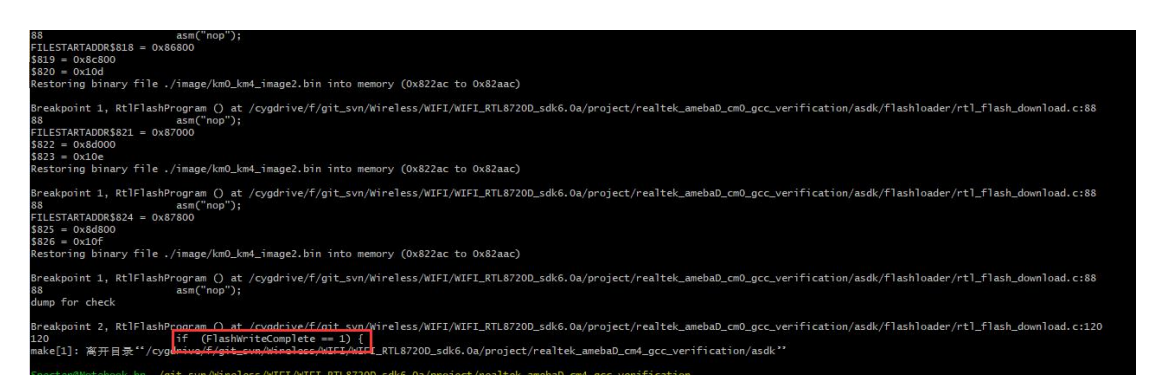

(10) 此时代码就已经全部下载完成了,下载完成后重启芯片就可以正常执行了

## <span id="page-10-0"></span>**6. SDK** 目录结构简介

RTL8720D 的内核有两个, 一个是 KM0, 一个是 KM4, KM0 一般不会修改, 我们应用逻 辑一般都是添加在 KM4 上的。

以下是一些比较重要的目录(不常用的目录已经删减)

sdk ├── component │ ├── common │ │ ├── api │ │ │ └── at\_cmd //AT 指令相关代码 │ │ ├── application //一些第三方应用工具 │ │ │ ├── baidu │ │ │ ├── google │ │ │ ├── mqtt │ │ │ ├── wigadget │ │ │ └── xmodem │ └── example | //应用层示例代码(应用开发主要参考这个和 AT 指令的实现) └── os //操作系统 (freeRtos) └─ project //工程入口 ├── realtek\_amebaD\_cm0\_gcc\_verification //KM0 工程(一般不会修改这个目录下的 文件) │ └── asdk └─ image //编译完成后的 KM0 镜像在这个目录中 └── realtek\_amebaD\_cm4\_gcc\_verification //KM4 工程 ├──src │ └── main.c //KM4 镜像 main 函数 ├── asdk │ └── image //编译完成后的 KM4 镜像在这个目录中 └── example\_sources //硬件驱动 demo 目录(目录中 mbed 和 raw 是用的两个库 函数实现,用其中一个就好)

表单编号:**B&T-QR-EN-002** 版本:**B2** 保存期限:**5** 年 生效日期:**2014** 年 **7** 月 **4** 日 第 11 页 共 12 页

 $\bullet$   $\bullet$   $\bullet$  . **B&T LECTIFI** 

KM0 的镜像我们一般不会修改,我们的驱动和应用代码一般都是在 KM4 内核上开发的, KM4 内核代码的 main 函数位于 sdk\project\realtek\_amebaD\_cm4\_gcc\_verification\src\main.c 中,任务调度系统使用的是 FreeRTOS,在 main 函数最后一行启动的任务调度器,我们可以 根据自己的需要创建任务,添加自己的代码。

硬件驱动主要参考 sdk\project\realtek\_amebaD\_cm4\_gcc\_verification\example\_sources 中 的例子。

应 用 层 主 要 参 考 sdk\component\common\example 和 sdk\component\common\api\at\_cmd 中的例子, 其中前者是一些 demo 的最简 demo, 后者 是现有 AT 指令集的实现。

参考 AT 指令集的实现可以首先查看 AT 指令手册, 例如我们要实现连接 wifi 功能, 就可 以参考 AT 指令中的 ATPN, 然后我们搜索 ATPN 就可以找到如下内容, 这个表示 ATPN 对应 的实现函数就是 fATPN。

```
00J #CHUIT
890 #endif
891 ⊟#elif ATCMD VER == ATVER 2 // uart at command
892 ⊟#if CONFIG WLAN
         {"ATPA", fATPA, }, // set AP
893
         {"ATPN", FATPN, }, // connect to Network
894
         {"ATPH", fATPH, }, // set DHCP mode
895
         {"ATPE", fATPE, }, // set static IP for STA
896
         {"ATPF", fATPF, }, // set DHCP rule for AP
897
```
然后我们就可以参 fATPN 的实现或者直接调用这个函数也可以,函数的参数就是我们输 入的 AT 指令的参数。

例 如 AT 指 令 执 行 ATPN=test01,123456789 , 那 么 就 可 以 直 接 d 调 fATPN("test01,123456789"); 实现相应的 AT 指令功能。

第 12 页 共 12 页